# こまえくぼ1234 ホームページ 市民団体用マニュアル 記事投稿 編

## 2023/09/05 版

市民団体の皆様へ

先のマニュアルでは、自身の団体のページから情報を発信するまでの準備の説明でした。本マニュア ルでは、記事の投稿を説明します。

① 自身の団体を検索する

お知らせ 利用者数(平成28年11月)

1.こまえくぼ1234ホームページへのログイン

①「ログイン」をクリックし、アカウント登録で投稿(執筆者)権限を付与されたメールアドレスおよび パスワードを入力してください。

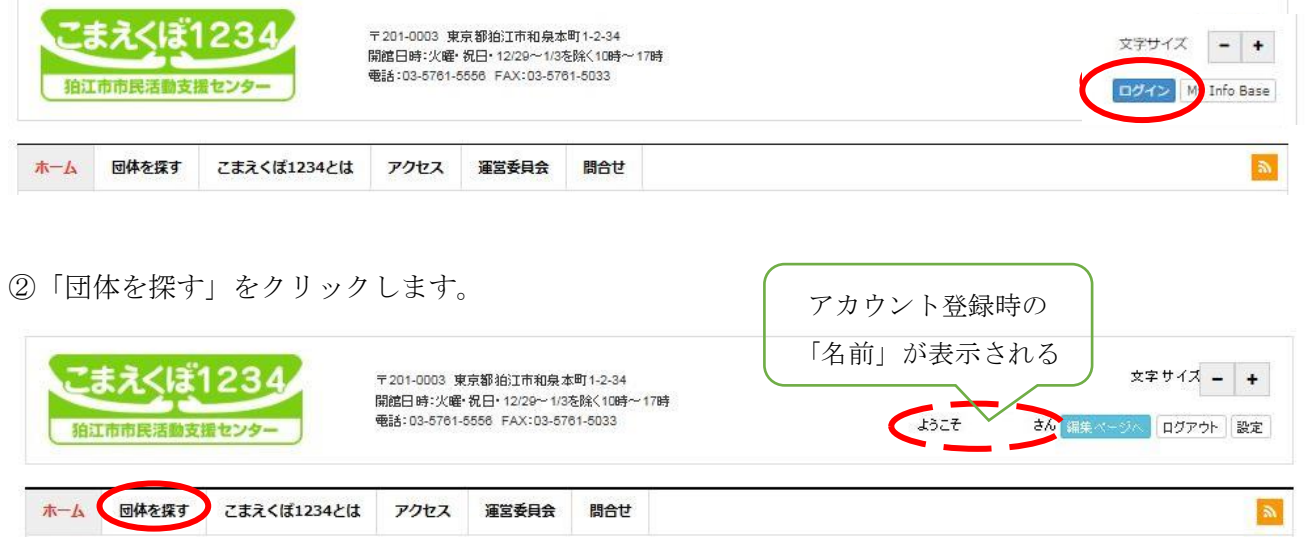

③自身の団体名またはその一部を検索キーワードに入力して「検索」をクリックします。検索結果から自 身の団体をクリックします。

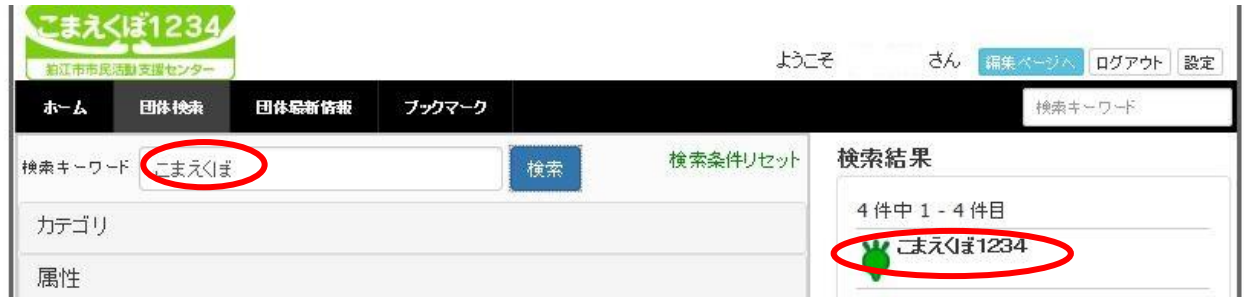

2.記事の投稿

最初は、下記の表示になっています。ページの左側が団体の基本情報で、右側が投稿する記事になりま す。

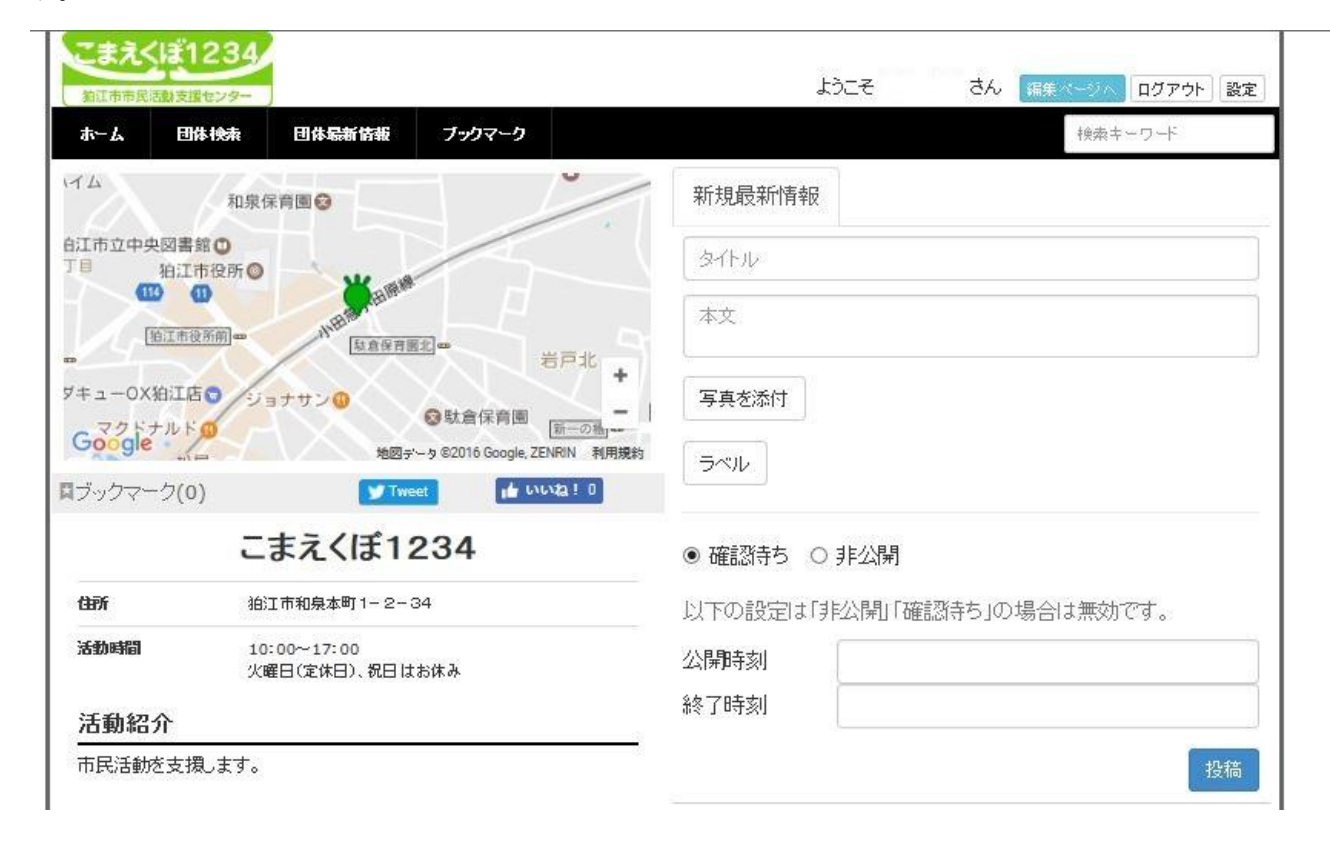

#### ①新規最新情報へ記事の入力

タイトルの後に本文を入力します。

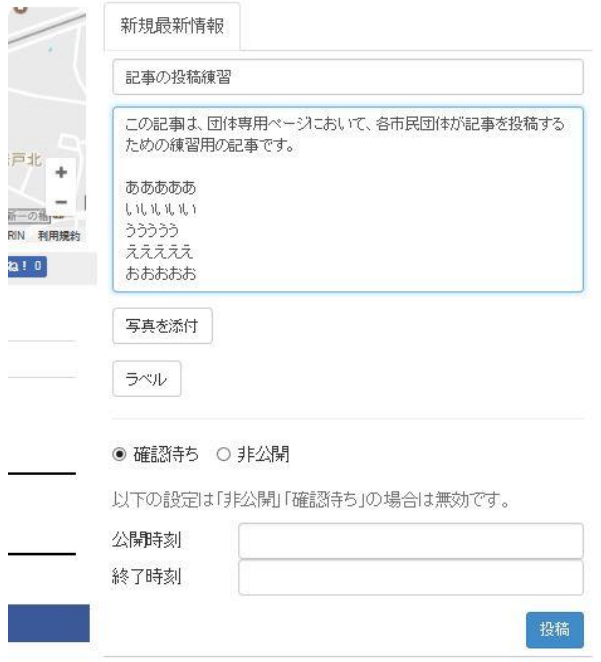

③次に写真を入れます。1記事について1枚入れられます。「写真を添付」をクリックします。

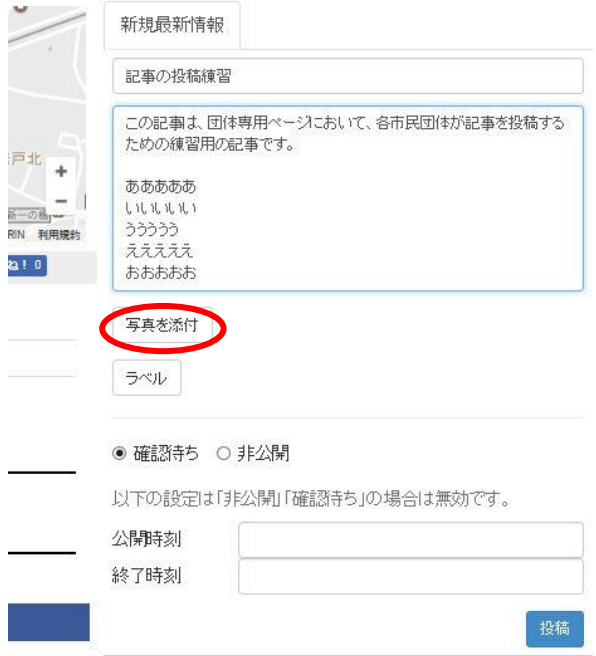

④パソコン内にある画像ファイルを選択し「開く(O)」をクリックします。

(ここでは「gaikan.jpg」を選択しました)

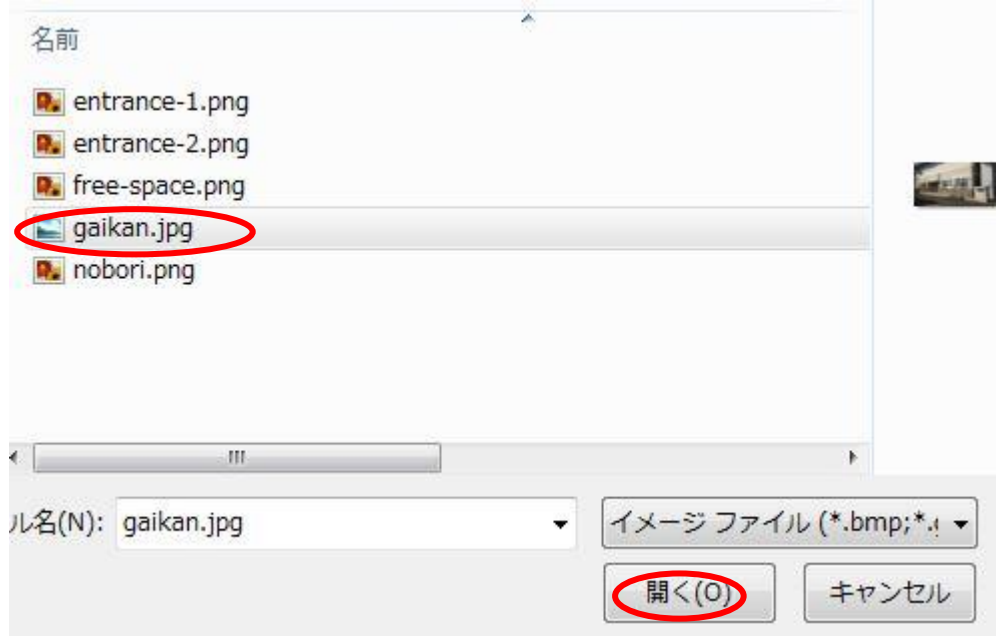

#### ⑤写真が入りました。

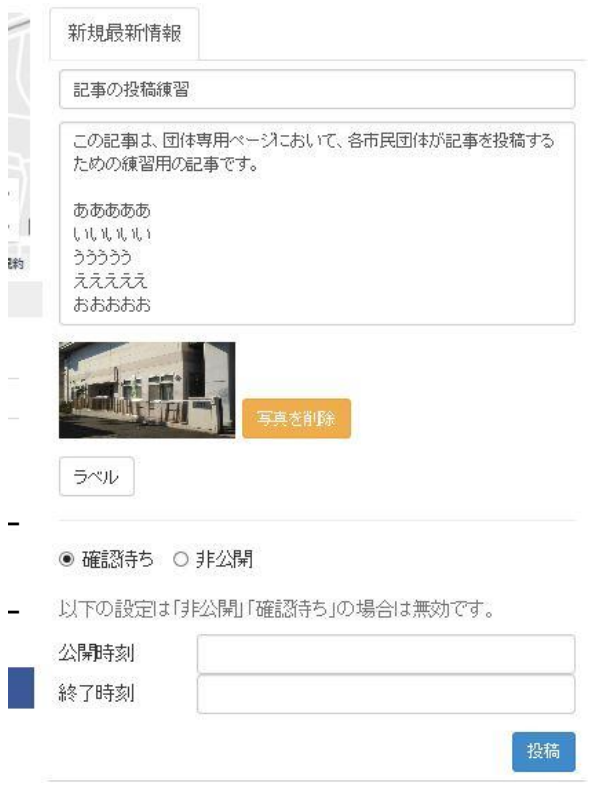

⑥「ラベル」は使用しません。

⑦記事の公開

投稿する記事のタイトル、内容、写真を確認の上、「投稿」ボタンをクリックすると投稿できます。

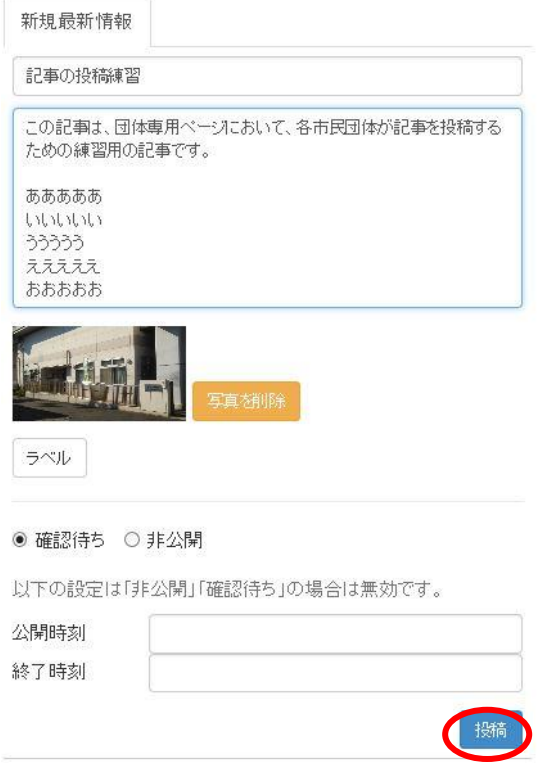

⑨投稿された記事は、当センターにて内容をチェックします。 さきほどの投稿記事は以下のように表示され、「確認待ち」状態になります。

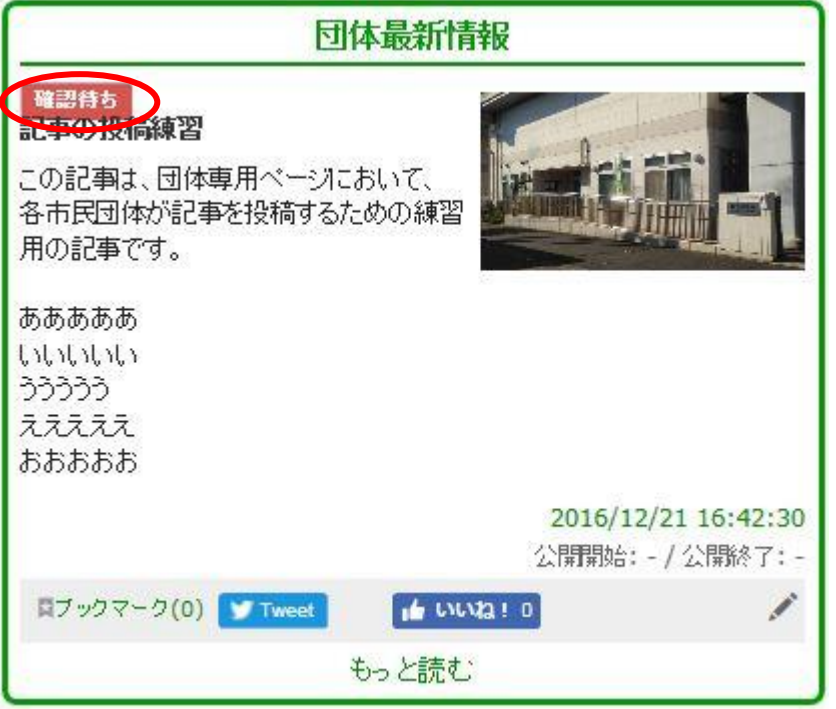

⑩当センターでは、各団体が投稿した記事についてのチェックを行います。 その結果としてチェック OK となった記事について「承認」を行います。 公開済みの記事は以下のようになります。

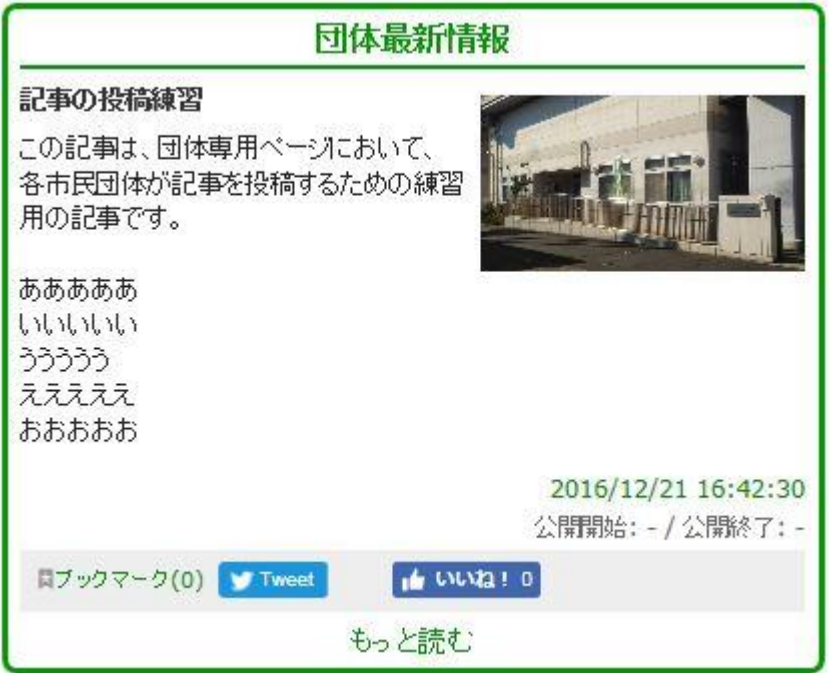

※チェックする内容は、誤字脱字、例えば、イベントなのに不足している情報(場所や時間など)がない かどうか、などです。チェックは当センターの営業時間内になりますので、投稿してすぐ公開できる時も ありますが、1 営業日以上の時間を頂くことになります。

### 3.こんなときどうするの?(Q&A)

- Q1)記事を途中で保存したい(下書きしたい)。
- A1)「非公開」にして「投稿」してください。

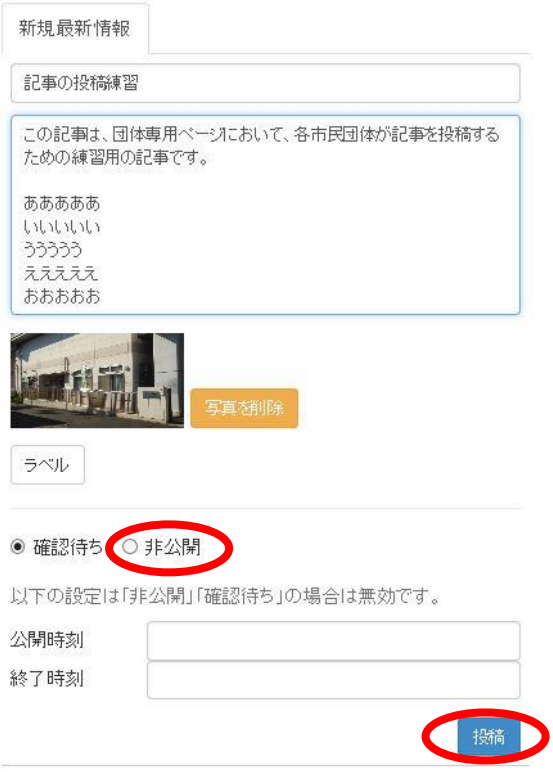

下書きが終わって記事を公開するには「確認待ち」にして「投稿」をクリックしてください。 ――――――――――――――――――――――――――――――――――――――――――――

Q2)「確認待ち」で投稿した記事を修正したい。

A2−1)記事がまだ「確認待ち」のときは、右下にある鉛筆マークをクリックして、A1)のよう に一旦、非公開にしてから修正に入って下さい。記事は非公開の状態のときのみ変更ができます。

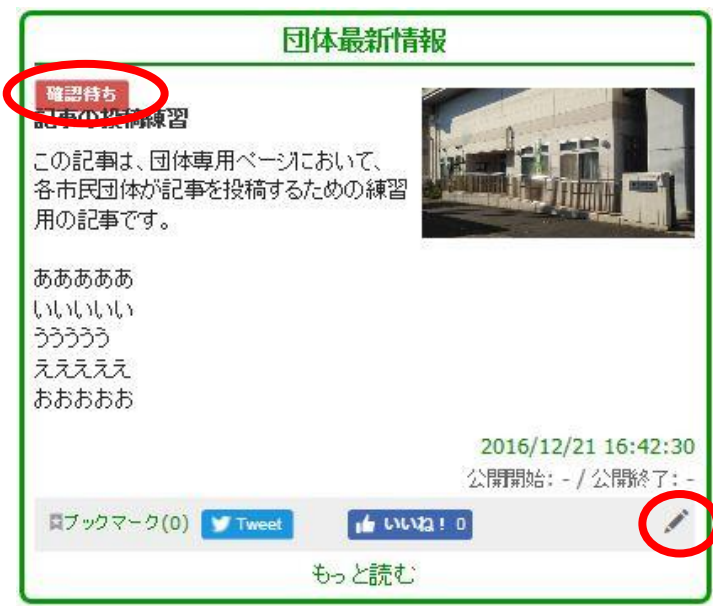

A2-2)記事が公開された後は、当センターにメール等で連絡をして、非公開を依頼してください。 記事が非公開表示になれば、修正できます。

Q3)記事を削除したい。

A3)記事が非公開になっていれば、鉛筆マークの右側にある「×」をクリックしてください。確認 メッセージが表示されますので、確認後「OK」をクリックすれば削除できます。

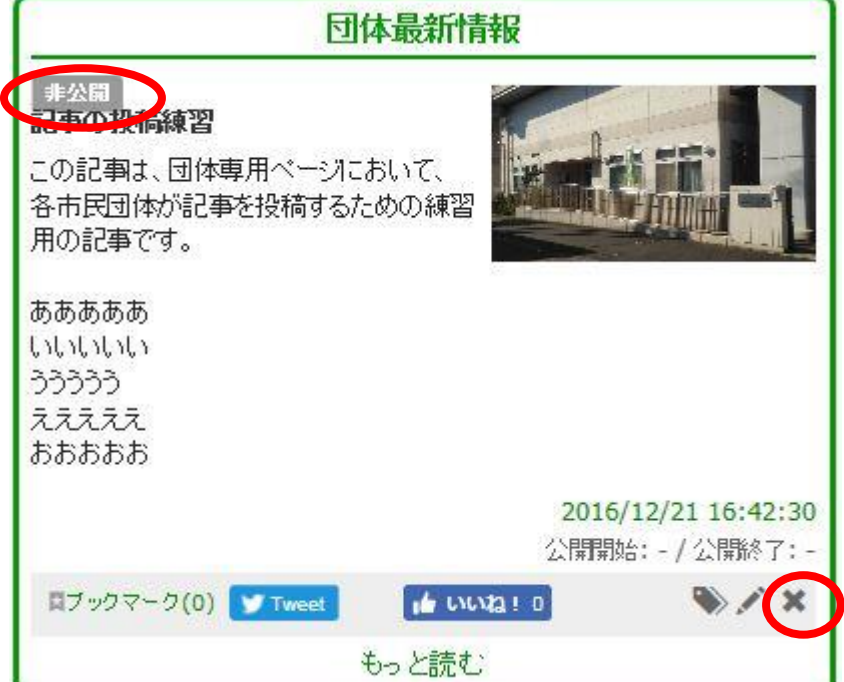

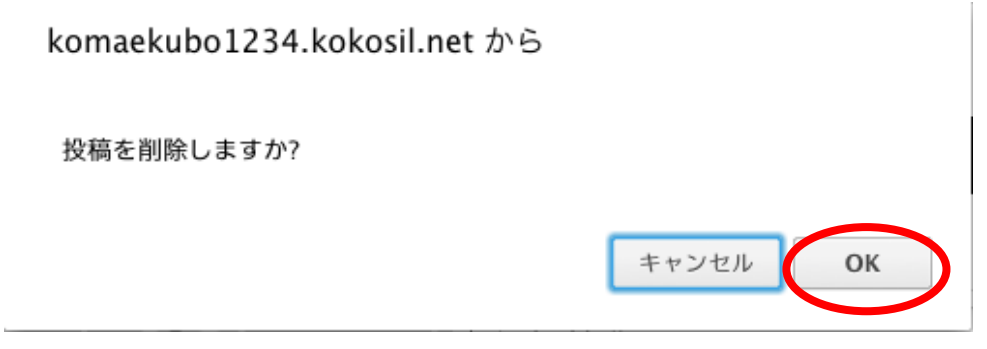

Q4)団体の投稿記事は1件しか見られないのか。

A4)記事の下にある「もっと読む」をクリックしてください。今まで投稿した記事がすべて表示さ れます。

――――――――――――――――――――――――――――――――――――――――――――

Q5) 公開時刻と終了時刻はどういう時に使うのか。

A5) 公開時刻は公開したい時刻を設定するものですが、実際には、当センターでのチェックがあり ますので、公開時刻通りに公開されないこともあります。終了時刻は公開状態から非公開状態になる 時刻を設定するものです。いずれも省略できます。

――――――――――――――――――――――――――――――――――――――――――――

――――――――――――――――――――――――――――――――――――――――――――

Q6)こまえくぼのホームページ以外のサイトの情報のリンクを貼りたい。

A6)記事の内容の中に貼りたいサイトのURLをそのまま記入してください。

Q7)写真を2枚以上載せたい。

A7)写真は1枚のみ掲載できます。編集アプリケーションなどを利用して、2枚以上を1枚にする ことで見た目として1枚で掲載することができますが、小さい表示になってしまいます。

――――――――――――――――――――――――――――――――――――――――――――

Q8)動画を掲載したい。

A8)動画は直接掲載できませんが、例えば Youtube (ユーチューブ)などの動画サイトに投稿した URL をA6)と同じ方法で記事の内容として貼り付けることができます。

――――――――――――――――――――――――――――――――――――――――――――

Q9)イベントカレンダーにはどうやって掲載するの。

A9)団体が投稿した記事が一般向けのイベントの場合は、当センターの職員が記事をイベントカレ ンダーに登録しています。

――――――――――――――――――――――――――――――――――――――――――――

Q10)インターネットに詳しくない。

A10)当センターでは市民(団体)むけに「投稿サポーター(ボランティア)」を募集しており、投 稿サポーターに投稿などをサポートして頂く仕組みを用意しています。団体の中でも、得意な方がい れば、投稿サポーターとして是非登録してください。

――――――――――――――――――――――――――――――――――――――――――――

ただ、基本的には日々の記事の投稿については、あくまでも団体からの投稿をお願いします。

Q11)イラストを投稿する際に注意点はありますか。

A11)イラストなどの画像は、インターネットからコピーやダウンロードをして利用すると著作権 に触れる場合があります。イラストをダウンロードする場合は、必ず利用するサイトの注意事項を読 んで利用するほか、オリジナルのものを利用するようにしましょう。

Q12)写真などの画像を投稿する際に注意点はありますか。

A12)

①画像の扱いには注意が必要です。映像や写真はいったんインターネット上に掲載してしまうと、あ とで削除するのは容易ではありません。特に子どもの写真は要注意です。掲載する場合は、イベント 開催時にホームページに掲載するために撮影することを参加者に伝えたり、親御さんに確認を取りま しょう。顔が見えないように背後から撮影したり、撮影後にモザイクを入れるなどの工夫も大切です。 ②画像には著作権がありますので、他の人が撮影した画像を利用したい場合は、撮影者にその許可を とりましょう。

――――――――――――――――――――――――――――――――――――――――――――

Q13)記事を投稿する際に注意点はありますか。

A13)インターネット上に掲載されている記事をコピーするときは、掲載元の許可が必要な場合が あります。また掲載元がどこなのかを明記して。

――――――――――――――――――――――――――――――――――――――――――――

当センターでは毎月第2木曜日13時から、投稿相談会を定期開催しております。事前に申込をして いただき、ふだんご利用のパソコンなどを持参して参加してください。 投稿相談会のページ (<https://home.komaekubo1234.kokosil.net/ja/archives/17129>) 投稿相談会以外でも随時相談ができますので、当センターまでご連絡下さい。